### Керченский политехнический колледж

## **ПРЕЗЕНТАЦИЯ НА ТЕМУ : «СВОДНЫЕ ТАБЛИЦЫ»**

Выполнил студент 1-го курса Группы ПОСО – 19 1/9 Чечёткина Дарья Проверила: Левочкина Н.В.

### **Инструмент Сводные таблицы**

*• Инструмент Сводная таблица из меню Данные является чрезвычайно мощным и удобным средством анализа и трансформации данных. С его помощью можно сделать практически любой «разрез» таблицы, получить итоги по любым данным.* 

> *Сводная таблица во многом объединяет возможности других обобщающих инструментов, таких как Итоги, Фильтр, Консолидация*

#### **Формирование сводных таблиц**

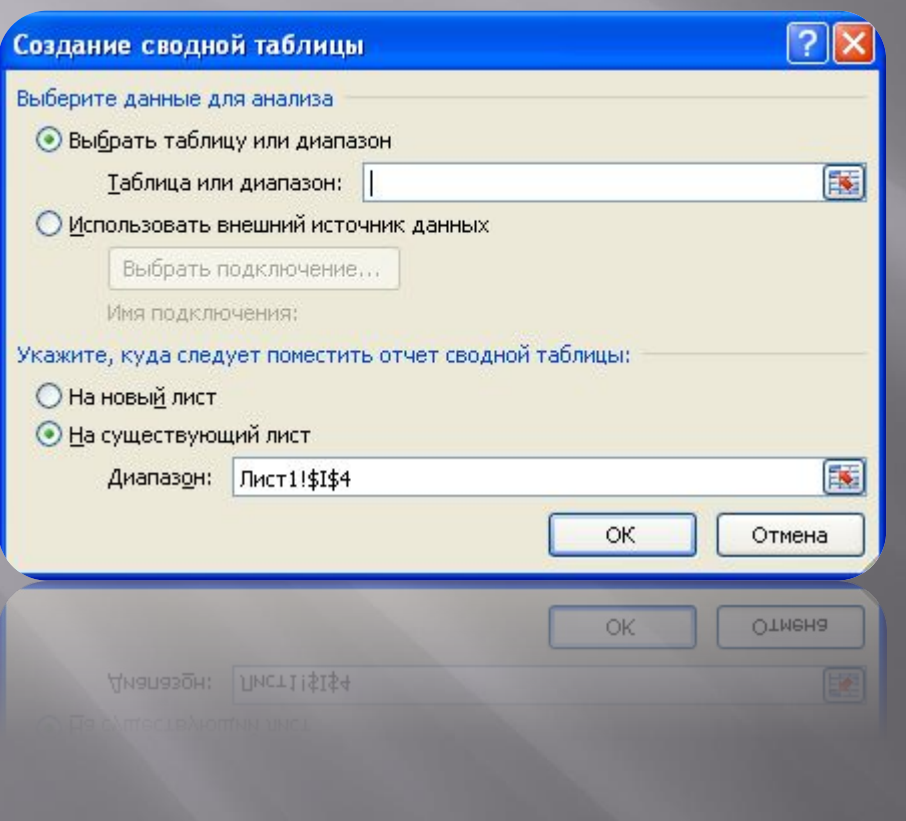

*Для формирования сводных таблиц предназначена команда Вставка, Сводная таблица, которая вызывает Мастера сводных таблиц, позволяющий в наглядной форме сформировать нужную сводку, которую в дальнейшем, при желании, можно неограниченно трансформировать и «улучшать».*

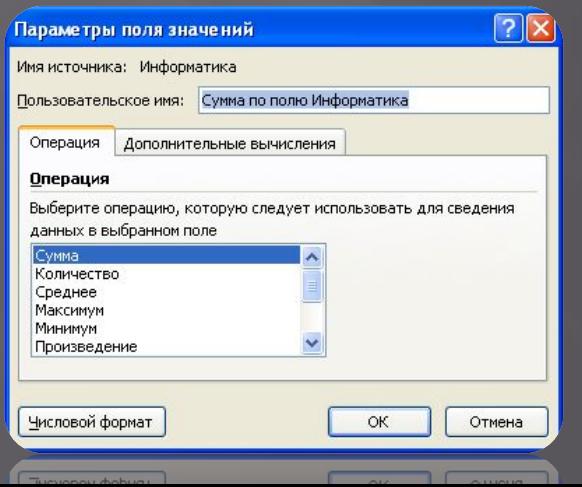

**Указание вида источника данных:** в качестве источника могут быть использованы

- списки (базы данных Excel);
- внешний источник данных;
- несколько диапазонов консолидации;
- данные из другой сводной таблицы.
- В зависимости от вида источника изменяются последующие этапы работы по созданию сводной таблицы. Рассмотрим наиболее распространенный случай использования списков собственной таблицы Excel.

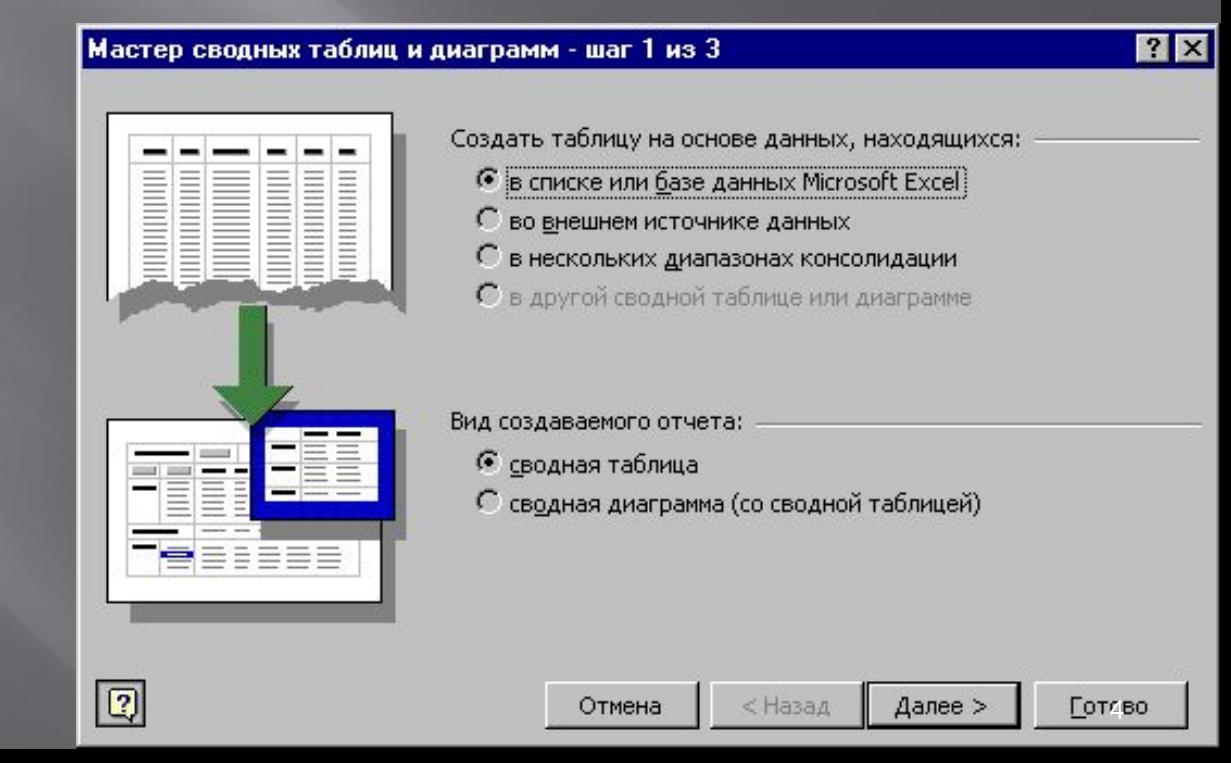

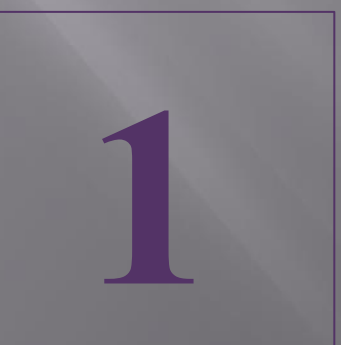

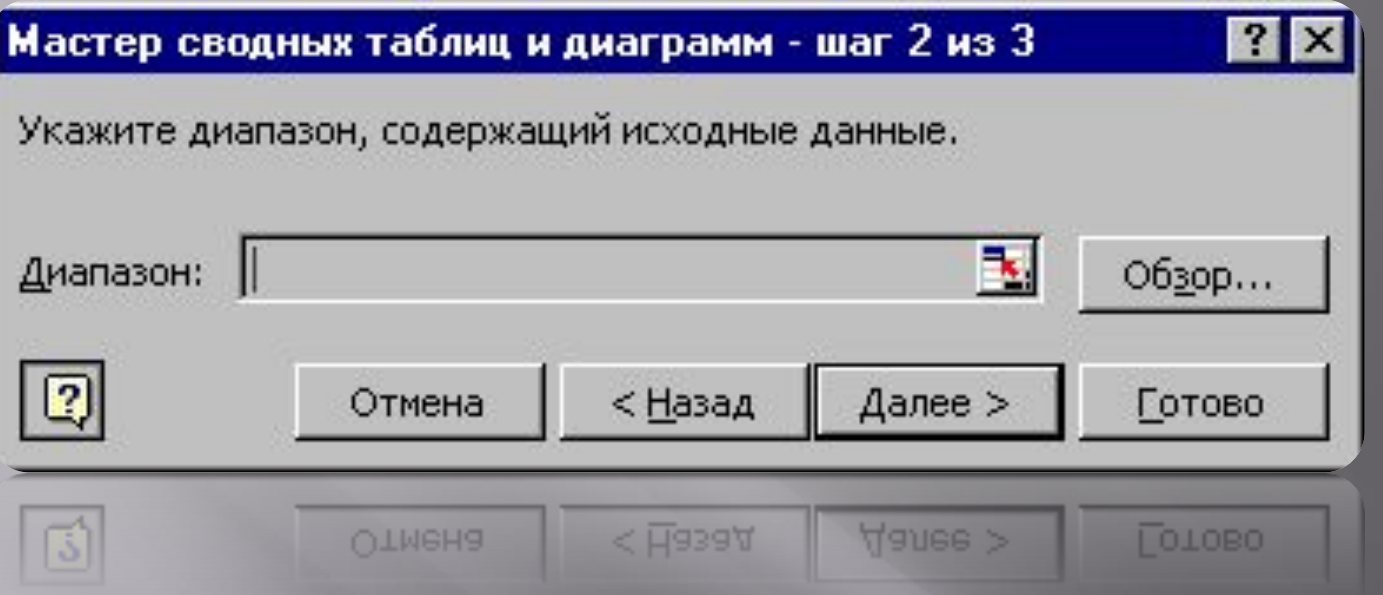

*Указание адреса (диапазона ячеек, содержащего исходные данные) исходных данных. Список (база данных Excel) должен обязательно содержать имена полей (столбцов). Полное имя диапазона ячеек записывается в виде [имя\_книги] имя\_листа!диапазон ячеек Запрос появляется при нажатии кнопки Далее.*

*Если предварительно установить курсор в список, для которого строится сводная таблица, интервал ячеек будет автоматически указан. Для ссылки на закрытый интервал другой рабочей книги нажимается кнопка 0бзор, в одноименном диалоговом окне выбирается диск, каталог и файл закрытой рабочей книги, вводится имя рабочего листа и диапазон ячеек либо имя блока ячеек*. 5

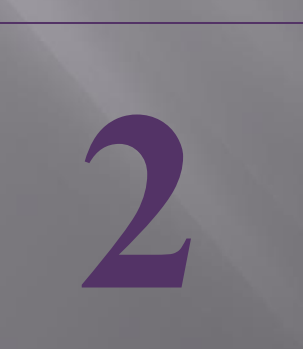

**Построение структуры сводной таблицы.**

- После нажатия кнопки **Далее** появляется следующее окно Мастера, в котором нужно кнопку **Макет**.
- Структура сводной таблицы состоит из следующих областей, определяемых в макете:
- *страница —* на ней размещаются поля, значения которых обеспечивают отбор записей на первом уровне; на странице может быть размещено несколько полей, между которыми устанавливается иерархия связи — сверху вниз; страницу определять необязательно;
- *столбец —* поля размещаются слева направо, обеспечивая группировку данных сводной таблицы по иерархии полей; при условии существования области страницы или строки определять столбец необязательно;

**3**

*строка —* поля размещаются сверху вниз, обеспечивая группировку данных таблицы по иерархии полей; при условии существования области страницы или столбцов определять строку необязательно; *данные —* поля, по которым подводятся итоги, согласно выбранной функции; область определять обязательно

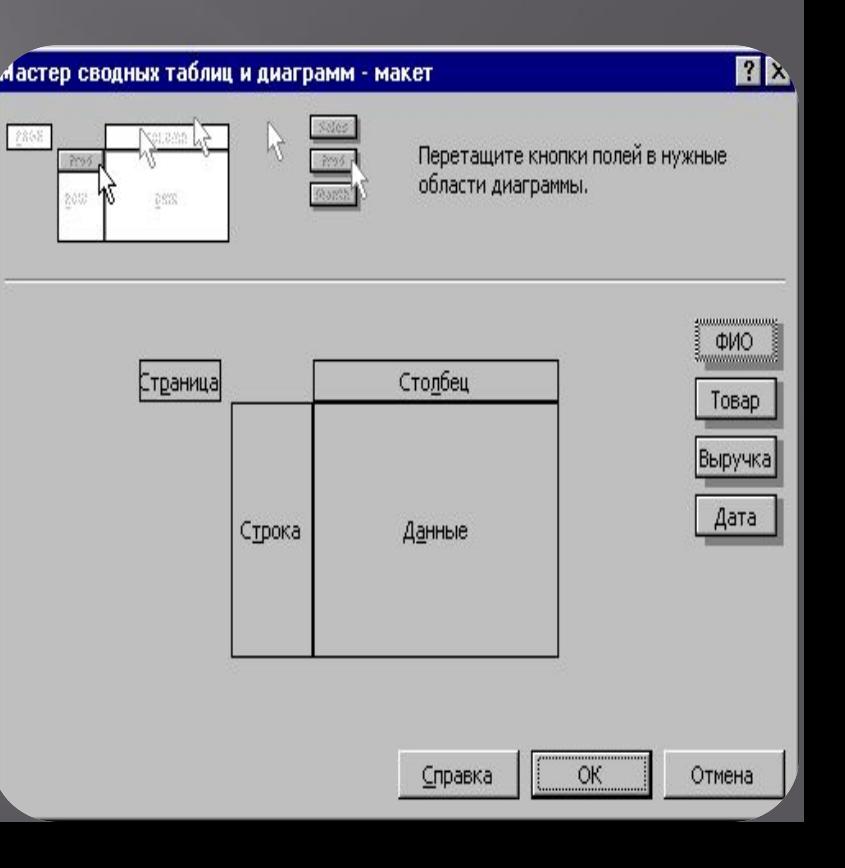

*Указание местоположения готовой сводной таблицы. Нужно указать, куда поместить таблицу, на новый лист или на существующий Ее местоположение, в общем, безразлично (указать ячейку, например, А13),* 

**4**

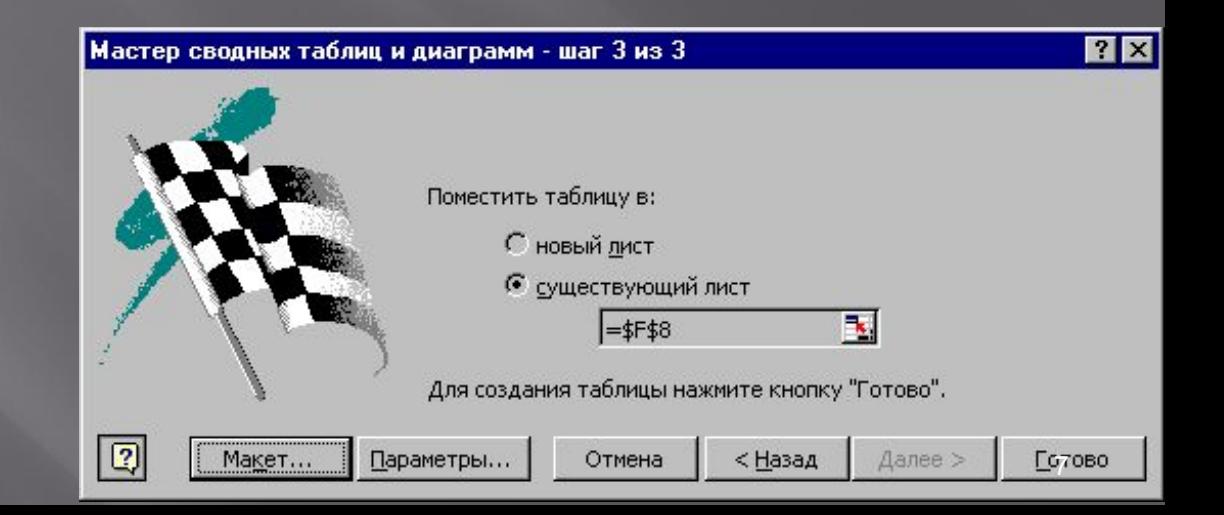

## **Мастер сводных таблиц**

- ▣ *Поля ФИО и Товар переносятся в область столбец, поле Дата в область Строка, а поле Выручка – в область Данные.*
- ▣ *При перемещении в о область Данные появляется кнопка Сумма по полю Выручка, указывающая на то, что данные будут суммироваться.*
- ▣ *Если вы хотите выбрать другую итоговую функцию, следует дважды щелкнуть по этой кнопке, после чего появится меню доступных функций. Далее нажимаем Готово.*

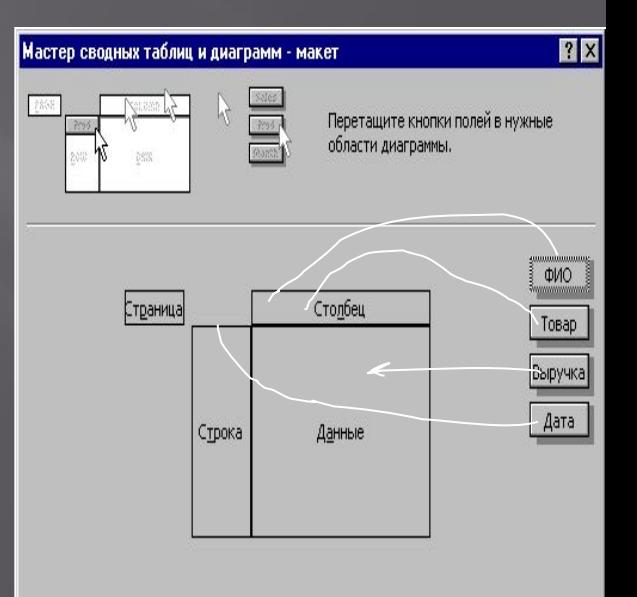

Справка

I.

Отмена

# *Спасибо*

## **за внимани**